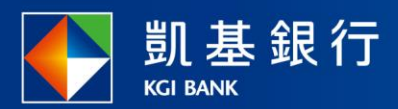

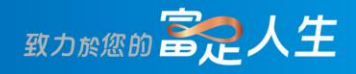

## **凱基行動銀行**

債券(信託)總覽

<span id="page-1-0"></span>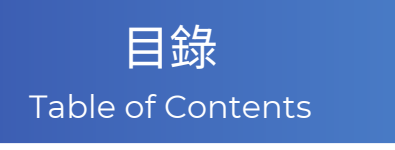

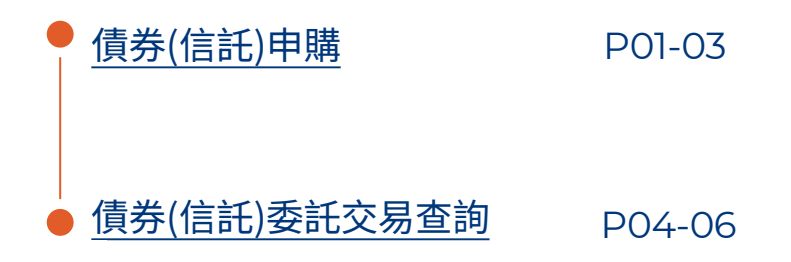

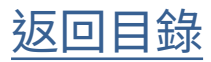

### <span id="page-2-0"></span>債券(信託)申購

功能列點選「交易」

**STEP** 

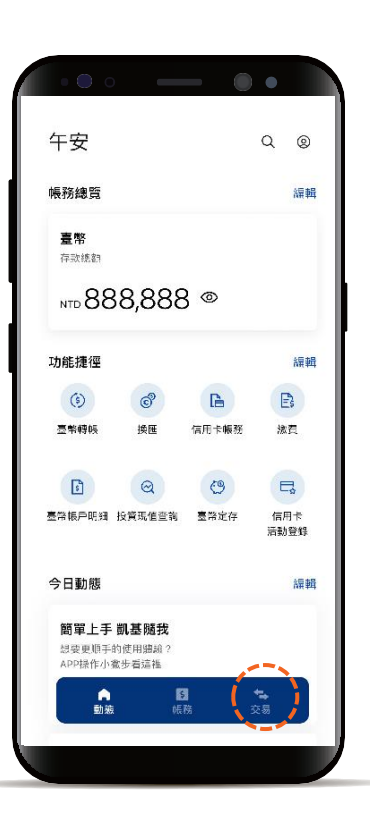

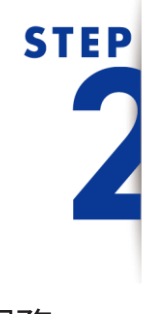

下滑投資服務, 並點選「債券(信託)」

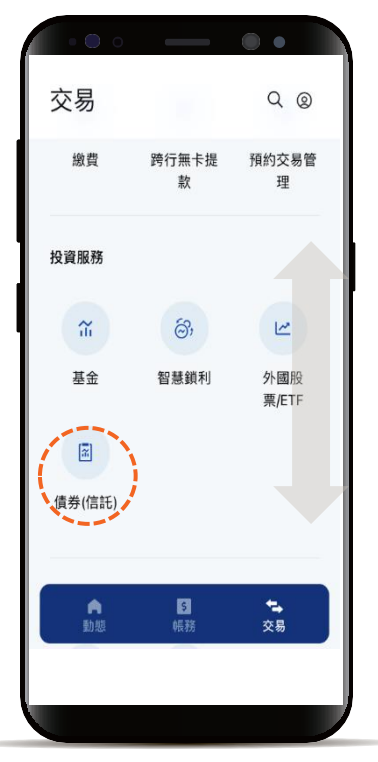

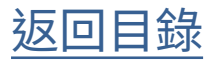

#### 債券(信託)申購

# **STEP**

預設頁籤為「申購」 點選欲申購的債券(信託)標的

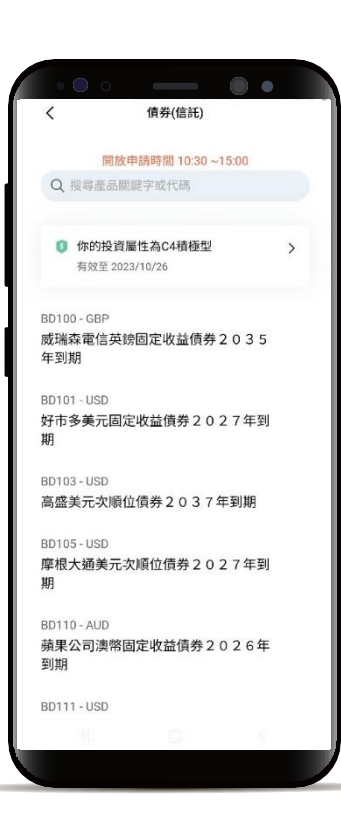

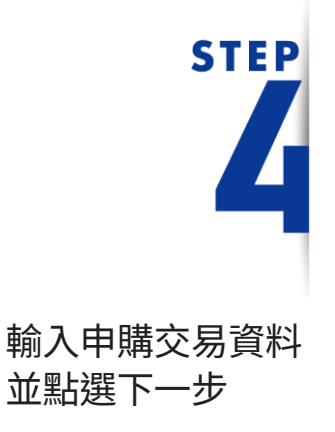

\*預設餘額較多的帳號為轉出帳號,輸入轉帳 金額前,點選右上角「v」符號就可自由選 擇轉出帳號,並可設定為下次轉出預設帳號。

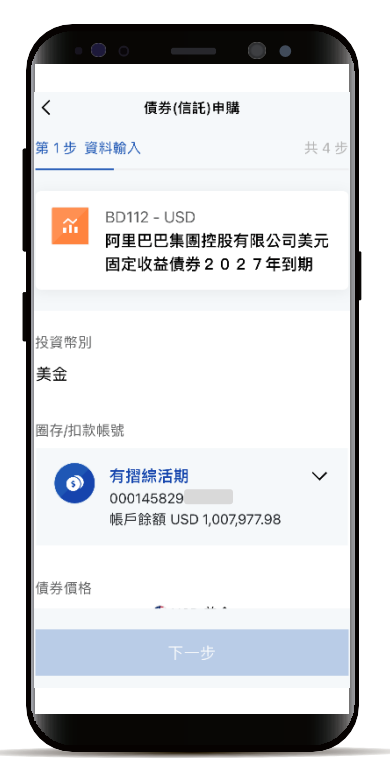

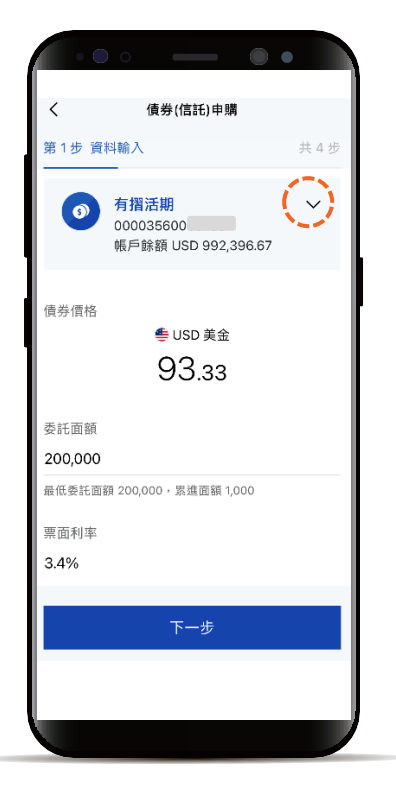

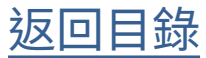

#### 債券(信託)申購

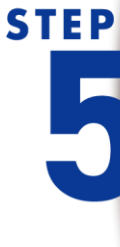

點擊「查看文件」,閱讀 內容後可勾選方塊, 全部勾選後點選下一步

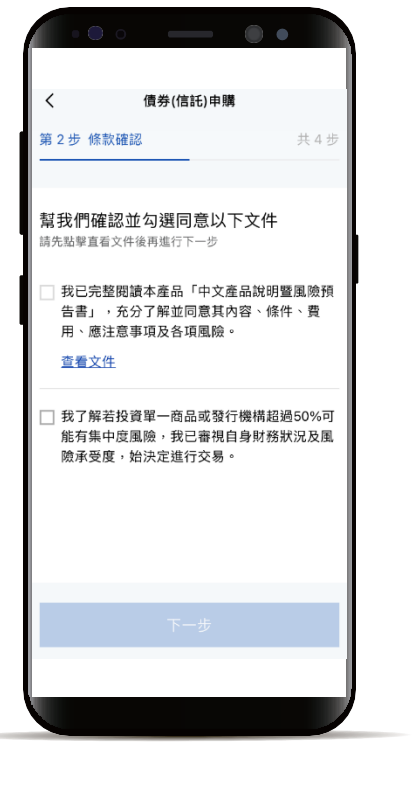

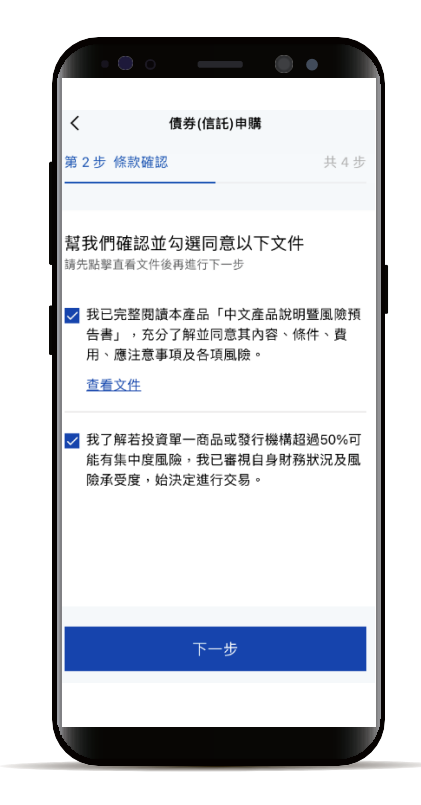

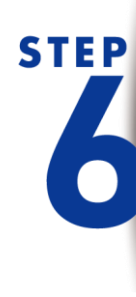

確認申購交易資料 並完成申購委託

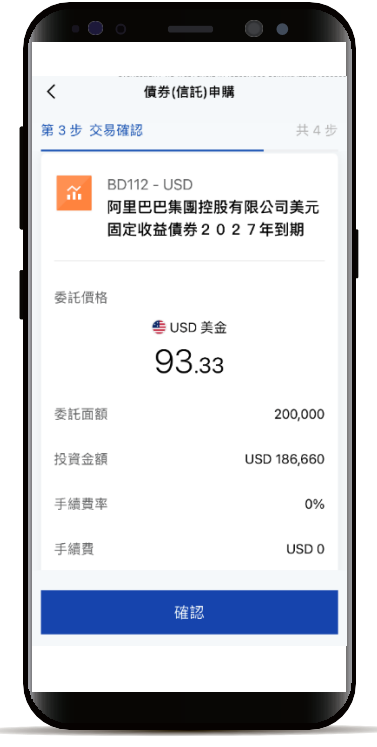

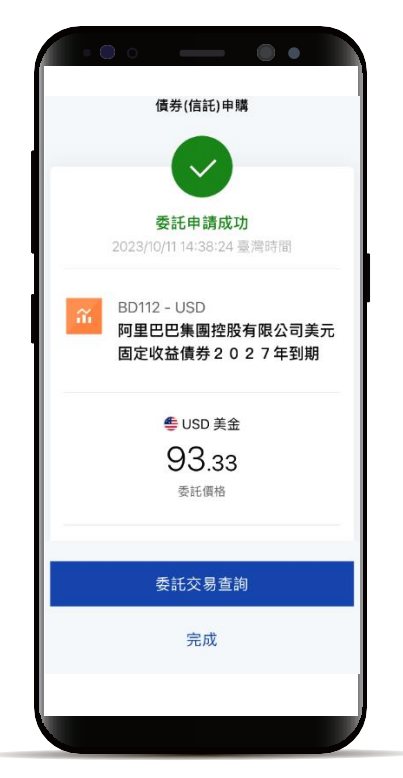

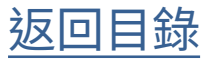

#### <span id="page-5-0"></span>債券(信託) 委託交易查詢

**STEP** 

功能列點選「帳務」 選擇「投資」頁籤 下滑到債券(信託)區塊 點選「委託交易查詢」

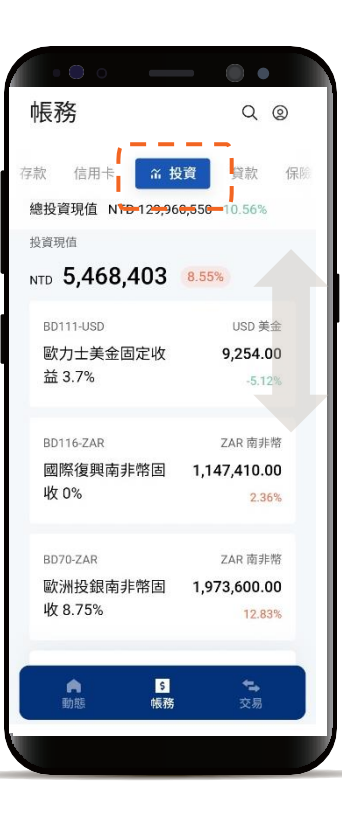

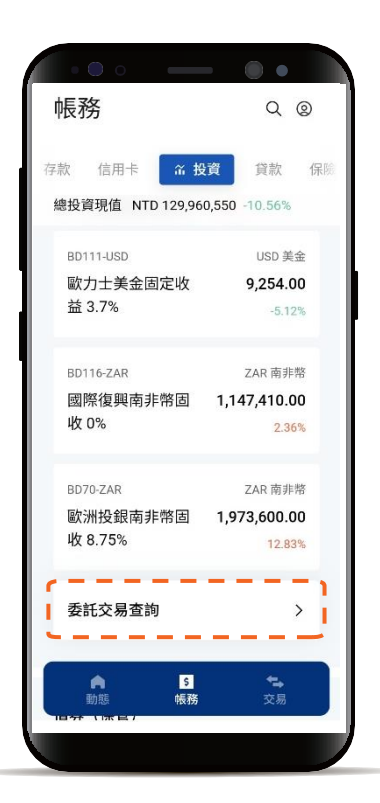

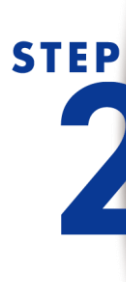

可透過篩選器縮小搜尋範圍

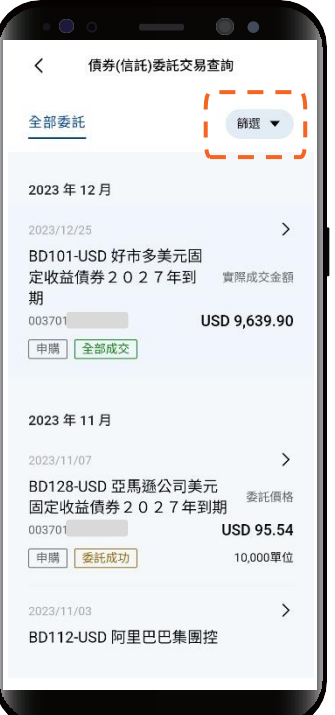

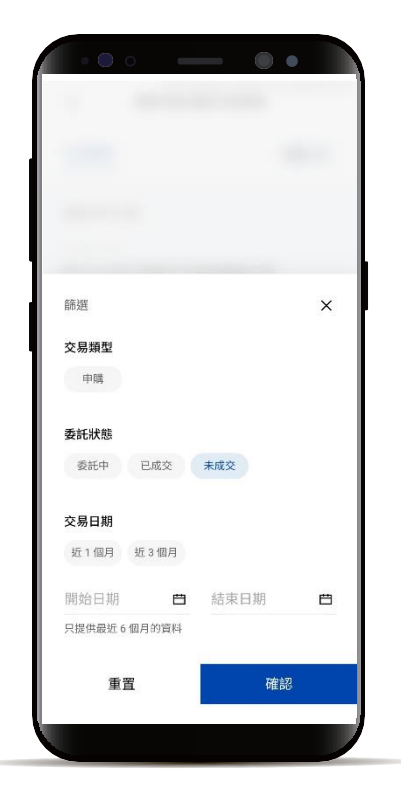

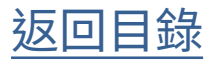

#### 債券(信託) 委託交易查詢

**STEP** 

列表點選欲查看明細

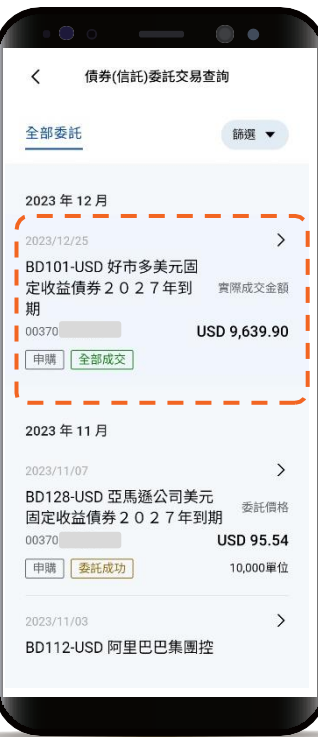

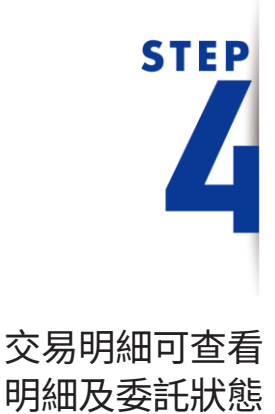

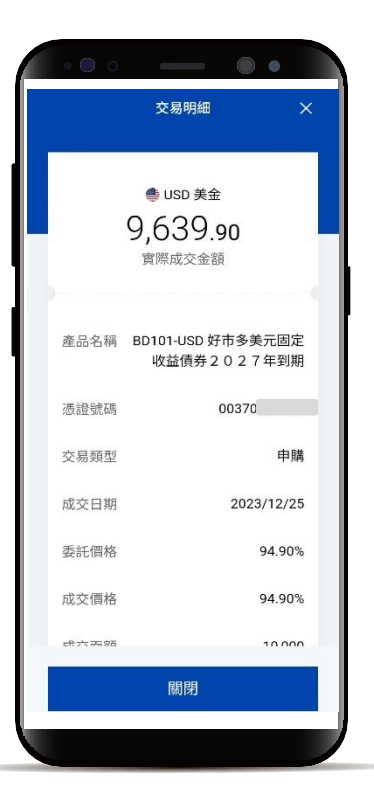

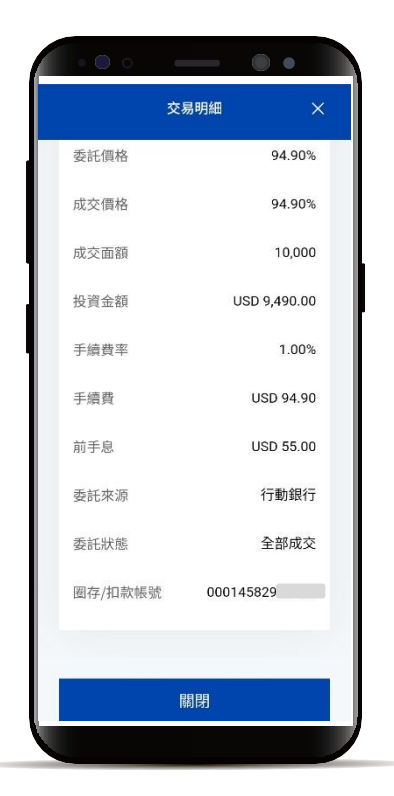

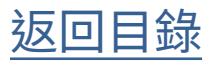

#### 債券(信託) 委託交易查詢

**STEP** E

「委託已取消」或「未成交」 狀態,不會有交易明細

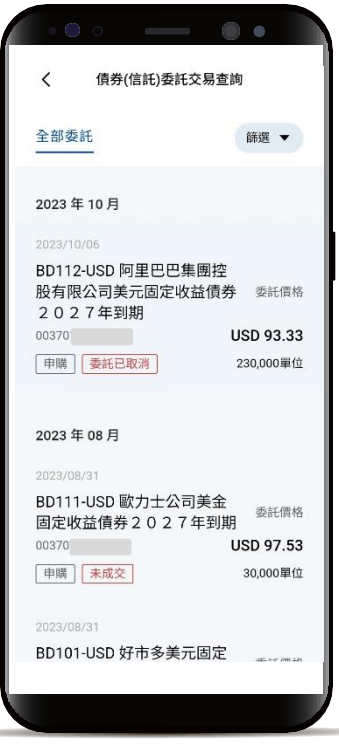

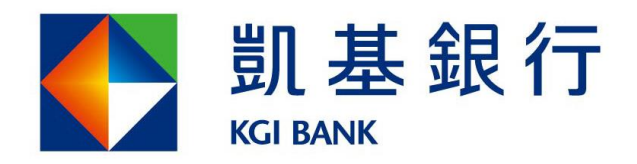

客服專線: (02)8023-9088 www.KGIbank.com.tw